# แนวทางการแก้ปัญหาการติดตั้งโปรแกรมระบบบัญชี สําหรับระบบสินค้า ระบบสมาชิกและหุ้นสําหรับสหกรณ์ ระบบเงินรับฝาก

ระบบบัญชีแยกประเภท

กลุ่มพัฒนาระบบบัญชีคอมพิวเตอร์ ศูนย์เทคโนโลยีสารสนเทศและการสื่อสาร

# แนวทางการแก้ปัญหาการติดตั้งโปรแกรมระบบบัญชี

## ี<u>ปัญหา</u> ไม่สามารถดูรายงานได้

### วิธีตรวจสอบ/แก้ไข

- 1. ตรวจสอบการตั้งค่า ODBC (การตั้งค่าจะขึ้นอยู่กับระบบปฏิบัติการที่ติดตั้ง)
	- Windows XP ตั้งค่าที่ Control Panel\Administrative Tools\Data Source ODBC
	- Windows 7 (32Bits) ตั้งค่าที่ Control Panel\Administrative Tools\Data Source ODBC
	- Windows 7 (64Bits) ตั้งค่าที่ C:\Windows\System32\odbcad32.exe

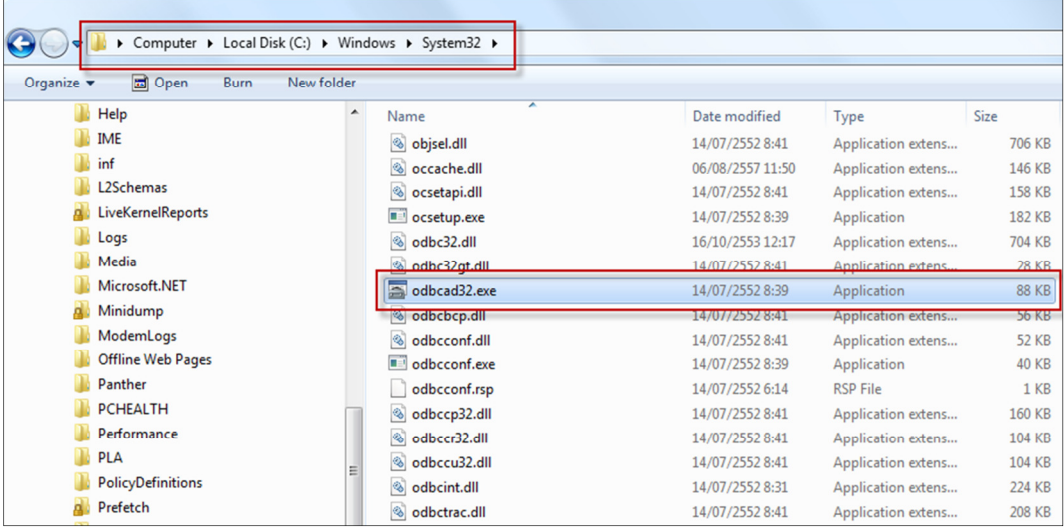

การตั้งค่า ODBC Windows 7 (64Bits)

# การตั้งค่า ODBC ใน Control Panel

 1.1 เข้าเมนู Control Panel โดย คลิกที่ปุ่ม Start / Control Panel ดังรูปที่ 1.1 เริ่มต้นการตั้งค่า ODBC

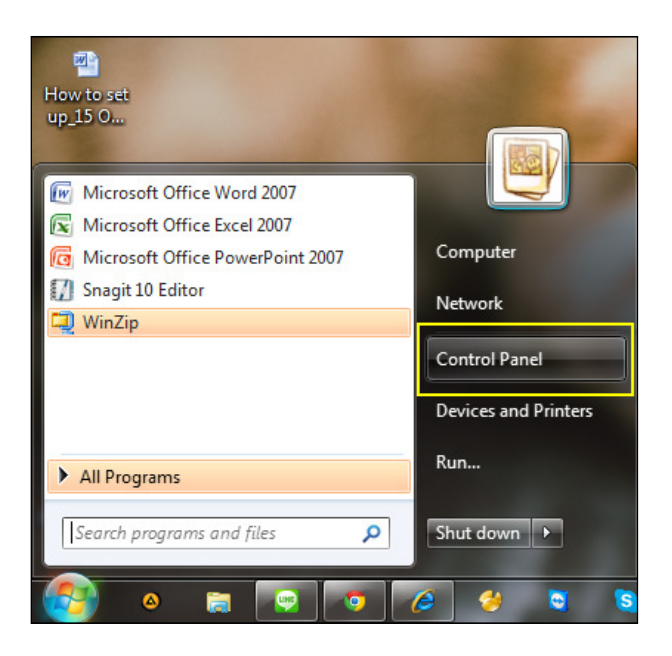

รูปที่ 1.1 เริ่มต้นการตั้งค่า ODBC

 1.2 คลิกเลือก Administrative Tools / Data Sources (ODBC) ดังรูปที่ 1.2 ขั้นตอนการเข้าเมนู Data Sources (ODBC)

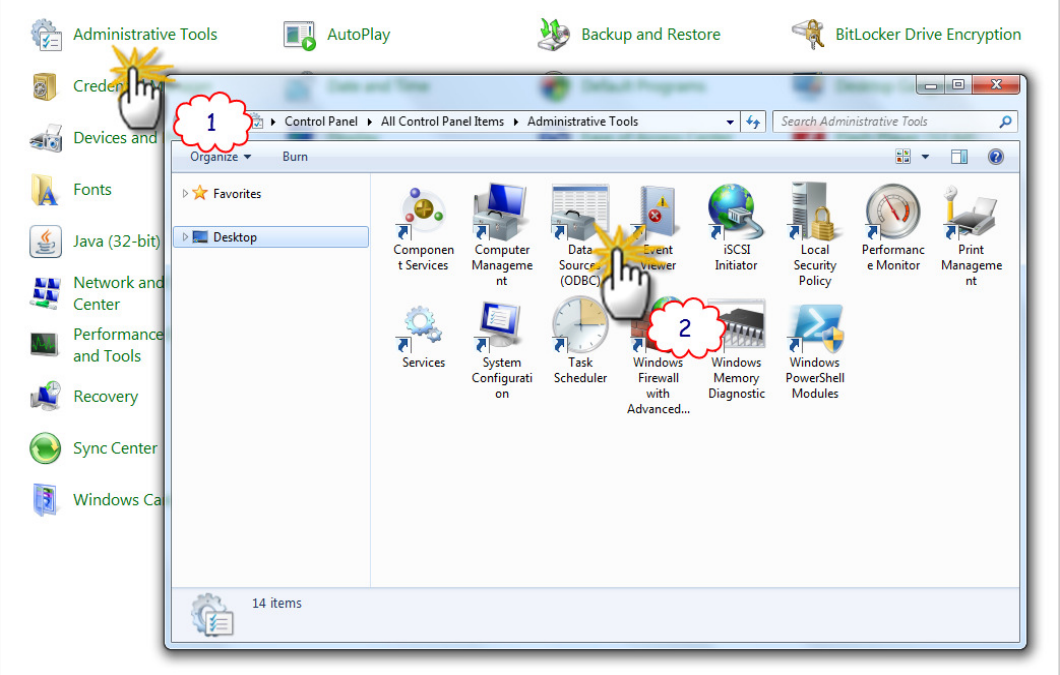

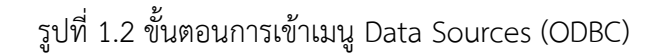

- 1.3 ปรากฏหน้าจอ ODBC Data Source Administrator
	- 1. เลือกแท็ป System DSN
	- 2. คลิกปุ่ม Add
	- 3. เลือก MySQL ODBC 3.51 Driver
	- 4. คลิกปุ่ม Finish

# ดังรูปที่ 1.3 การตั้งค่า ODBC

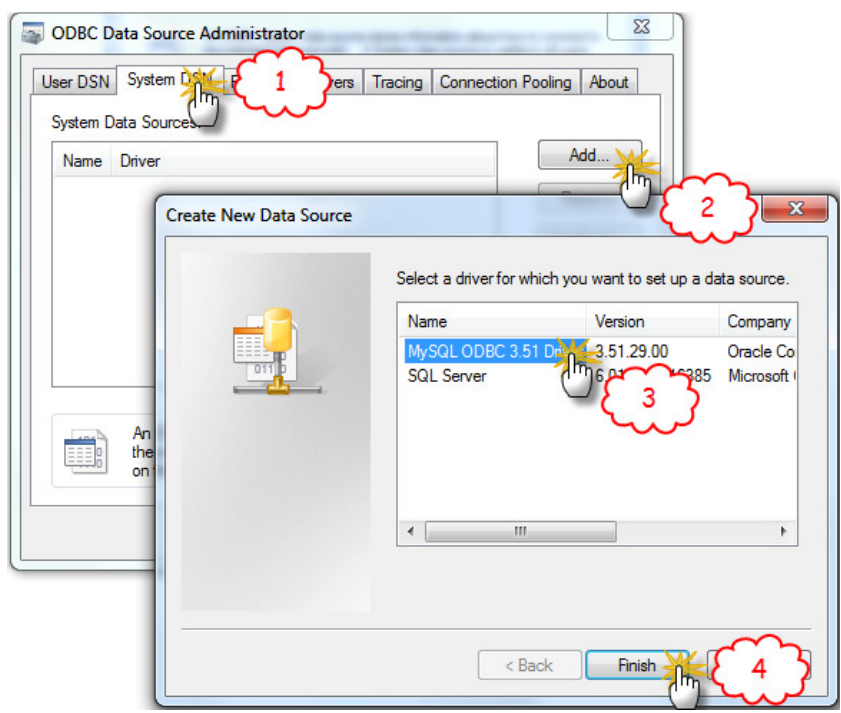

รูปที่ 1.3 การตั้งค่า ODBC

 1.4 จะปรากฏหน้าจอการตั้งค่า ODBC ที่ต้องการเพิ่มข้อมูล ให้กรอกข้อมูลต่างๆ เมื่อกรอกข้อมูล เสร็จสิ้นแล้ว คลิกปุ่ม Test เพื่อทดสอบการเชื่อมโยง เมื่อการเชื่อมโยงเสร็จสิ้นให้คลิกปุ่ม OK ดังรูปที่ 1.4 เพิ่ม ข้อมูล ODBC

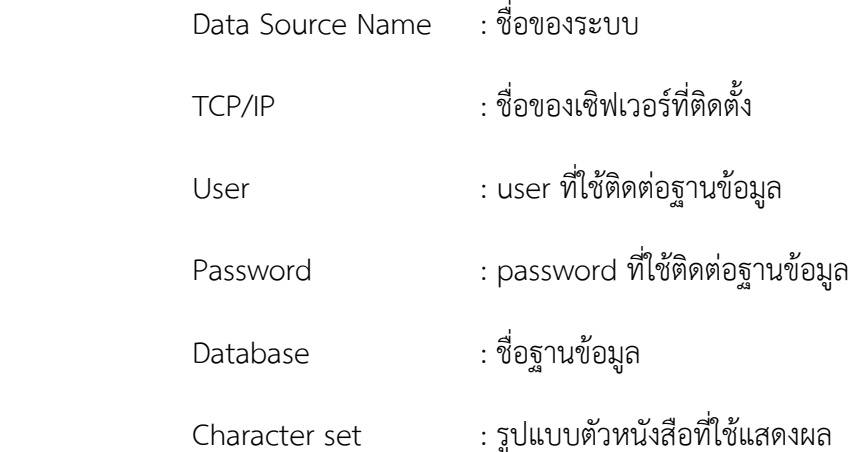

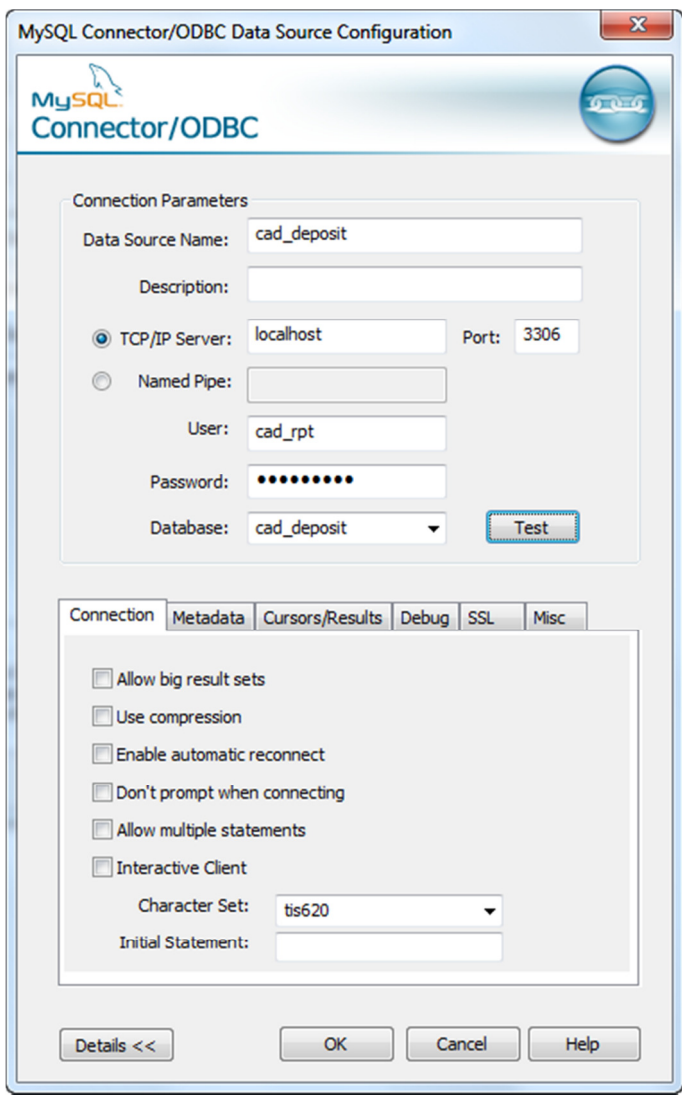

2. ตรวจสอบ โฟลเดอร์รายงานของแต่ละโปรแกรม ( Path : C:\Windows ) ว่าได้ทําการติดตั้งหรือมีการ อัพเดตแล้วหรือไม่?

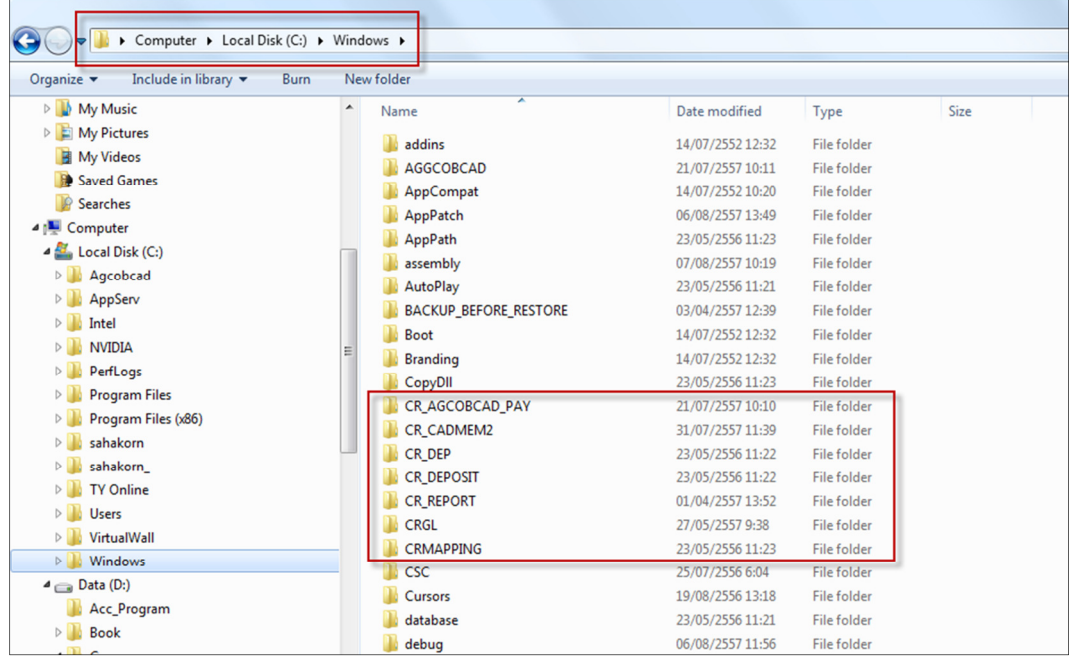

3. ตรวจสอบการตั้งค่า ActiveX ใน Internet Options

 การกําหนดค่า ActiveX ใน Internet Options เพื่อแสดงรายงานในโปรแกรม ให้ถูกต้องตามที่กําหนด ไว้ ขั้นตอนการกําหนดมีดังนี้

3.1 คลิกที่ Internet Explorer เลือกเมนู Tools / Internet Options ดังรูปที่ 3.1 ขั้นตอนการ กําหนด ActiveX

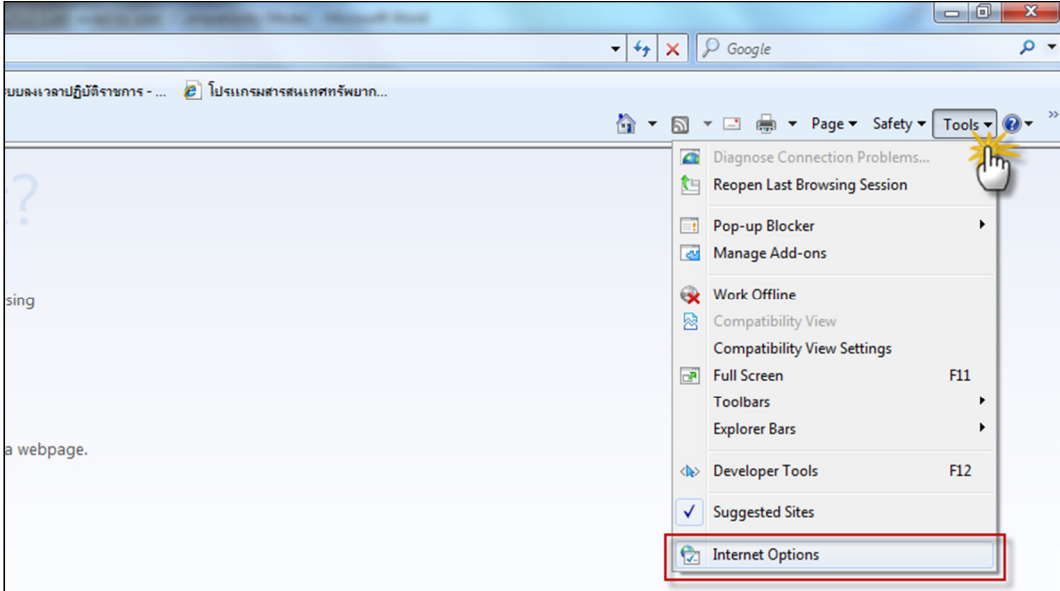

รูปที่ 3.1 ขั้นตอนการกําหนด ActiveX

3.2 ปรากฎหน้าจอ Internet Options เลือกแท็บ Security / คลิกเลือก Trusted sites / คลิกปุ่ม Custom level… ดังรูปที่ 3.2 หน้าต่าง Internet Options

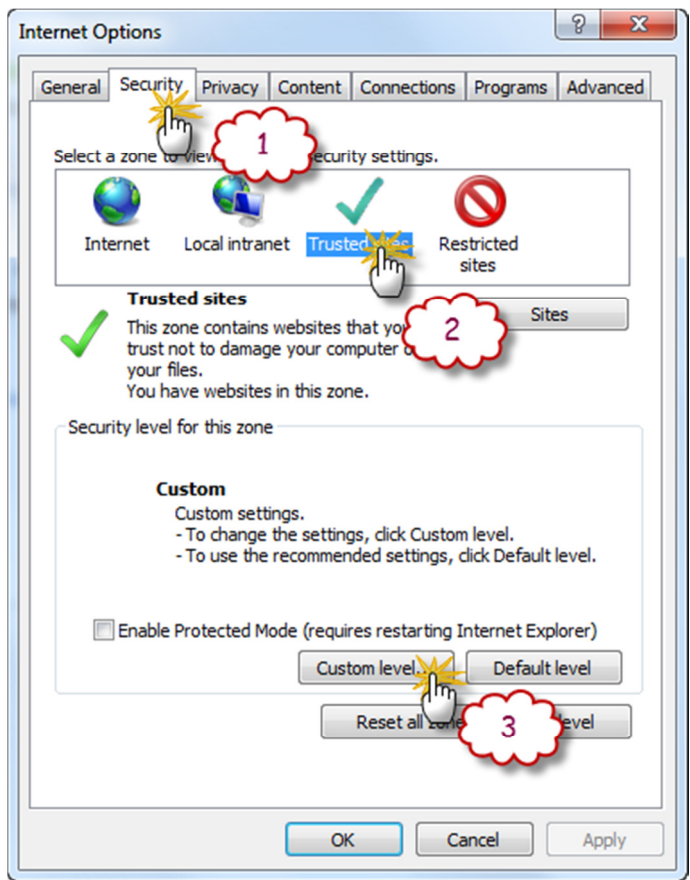

รูปที่ 3.2 หน้าต่าง Internet Options

3.3 ปรากฏหน้าจอ Security Settings-Trusted Sites Zone ทําการกําหนดค่าในส่วนหัวข้อ ActiveX controls and plug – ins และ Scripting ให้เลือกเป็น Enable ทั้งหมด คลิก OK ดังรูปที่ 3.3 กําหนดค่า Security Settings-Trusted Sites Zone

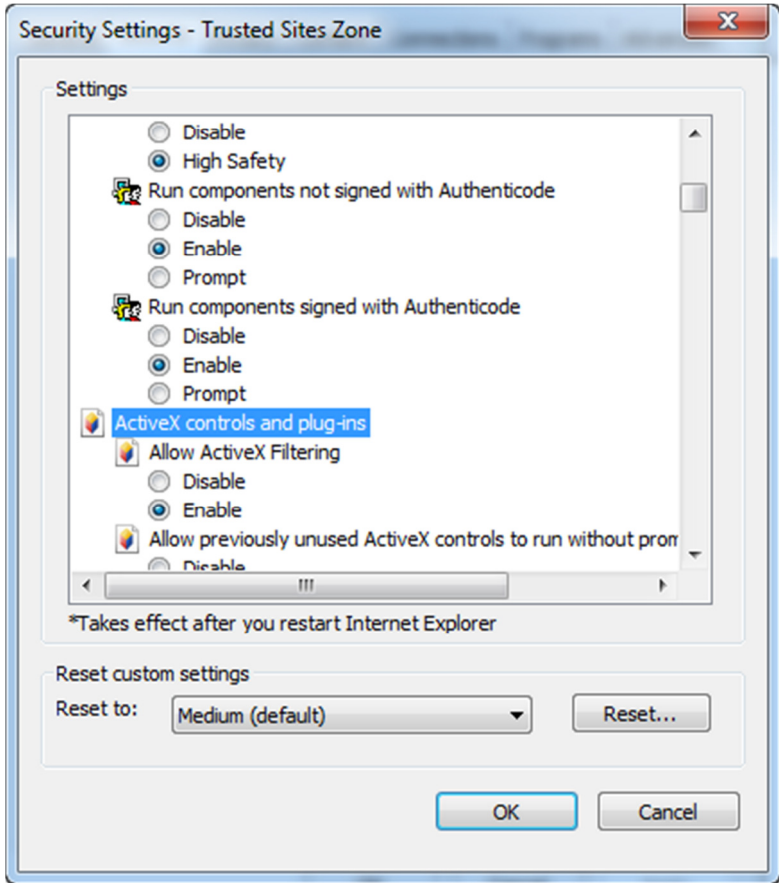

รูปที่ 3.3 กําหนดค่า Security Settings-Trusted Sites Zone

3.4 เพิ่ม Sites ที่ต้องการให้อยู่ในเงื่อนไขของการตั้งค่า ดังรูปที่ 3.4 กําหนด site ที่ต้องการตั้งค่า

- 1. คลิกที่ ปุ่ม Sites ปรากฏหน้าต่าง Trusted Sites
- 2. เพิ่ม Site โดยการพิมพ์ "http://localhost" ที่ Add this website to the zone:
- 3. คลิกเครื่องหมายถูกออก ในช่อง Require server verification (http:) for all sites in this

#### zone

- 4. คลิกปุ่ม Add
- 5. คลิกปุ่ม Close

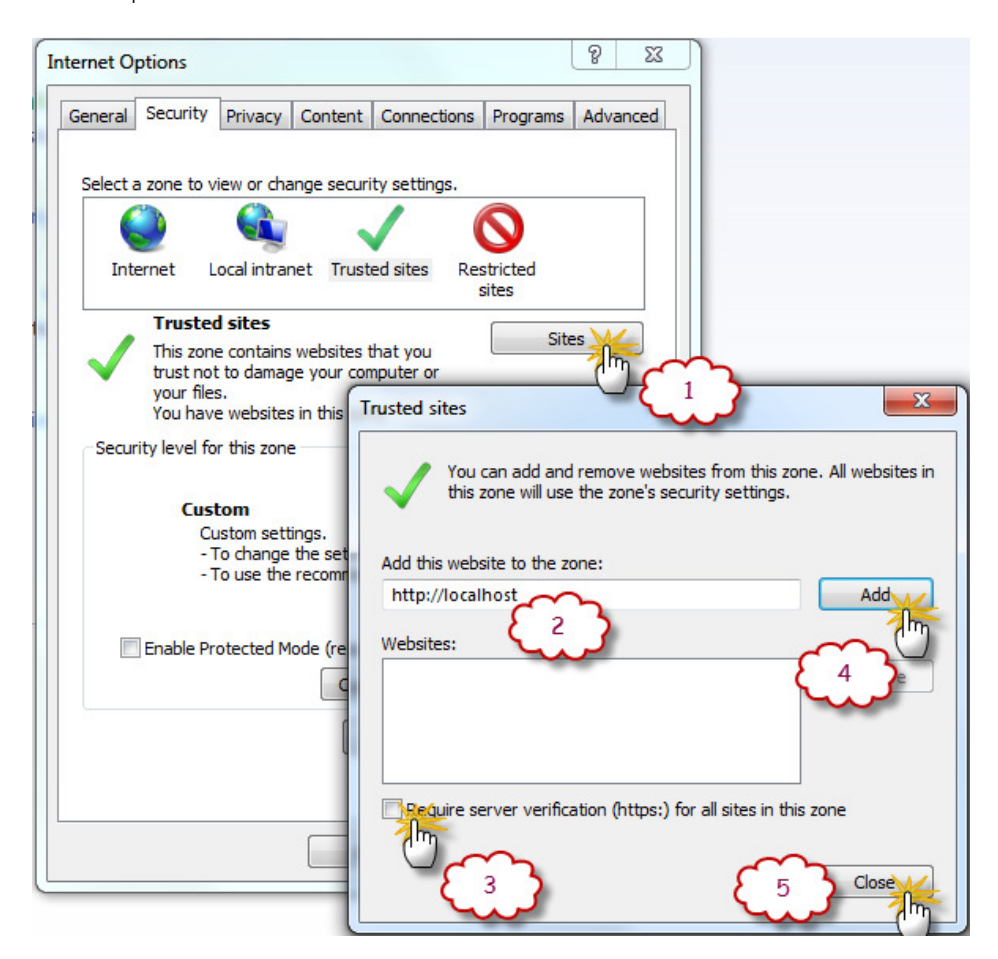

รูปที่ 3.4 กําหนด site ที่ต้องการตั้งค่า

4. เวอร์ชัน Internet Explorer (IE) สูงกว่าที่โปรแกรมรองรับ

ตรวจสอบ เวอร์ชันของ IE ที่ติดตั้งโดยคลิกที่ เมนู Help About Internet Explorer

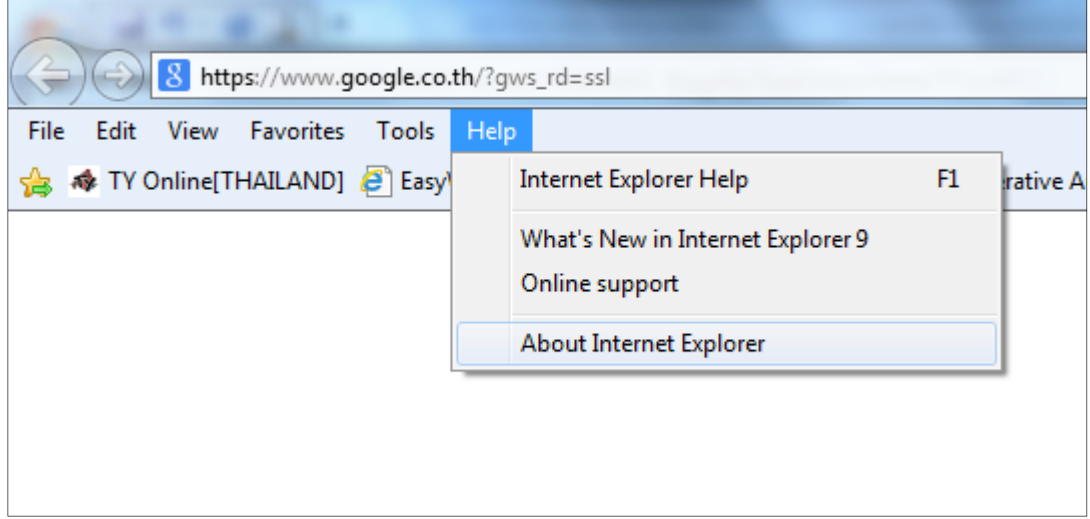

#### ทําการแก้ไขโดยการ

1 ไปที่เมนู Tools/ Compatibility view settings

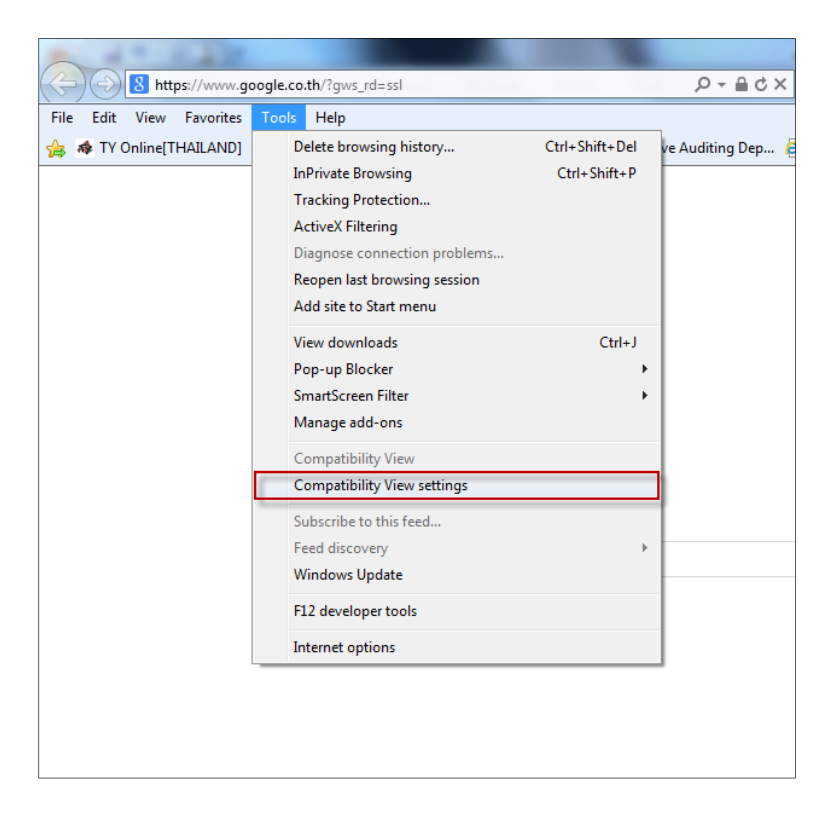

- 2. ในช่อง Add this website: พิมพ์ localhost แล้วคลิก Add รายชื่อเว็ปไซต์จะปรากฏด้านล่าง
- 3. ทําเครื่องหมาย หน้า Display Intranet sites in Compatibility View

### 4. คลิก Close

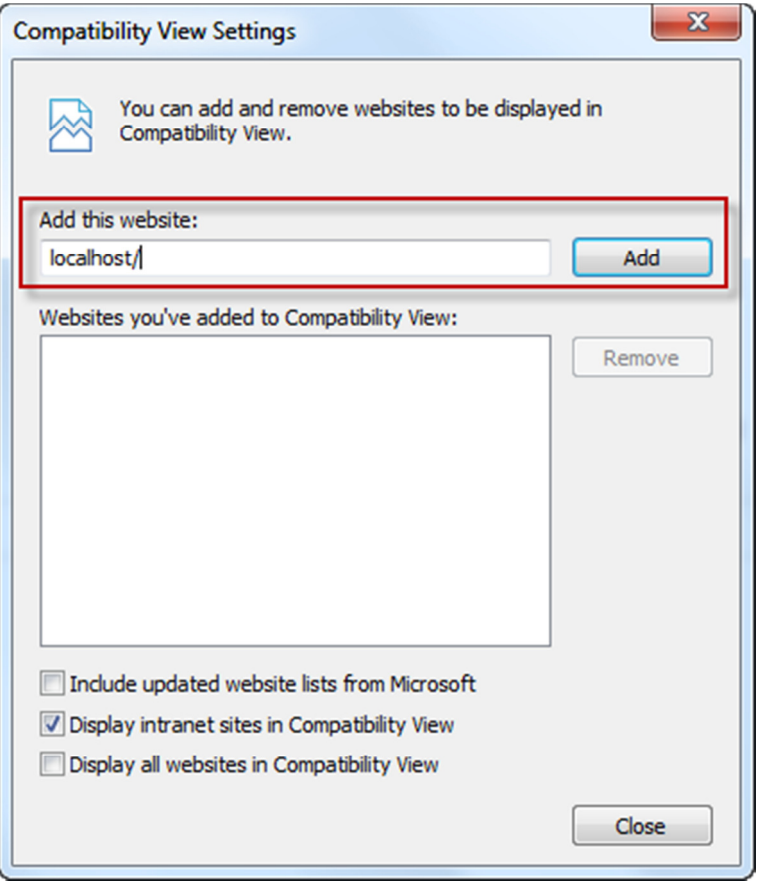

การตั้งค่า Compatibility View